## **Information Technology Center**

## **Excel Tute 2**

1. Type the following data in an Excel worksheet

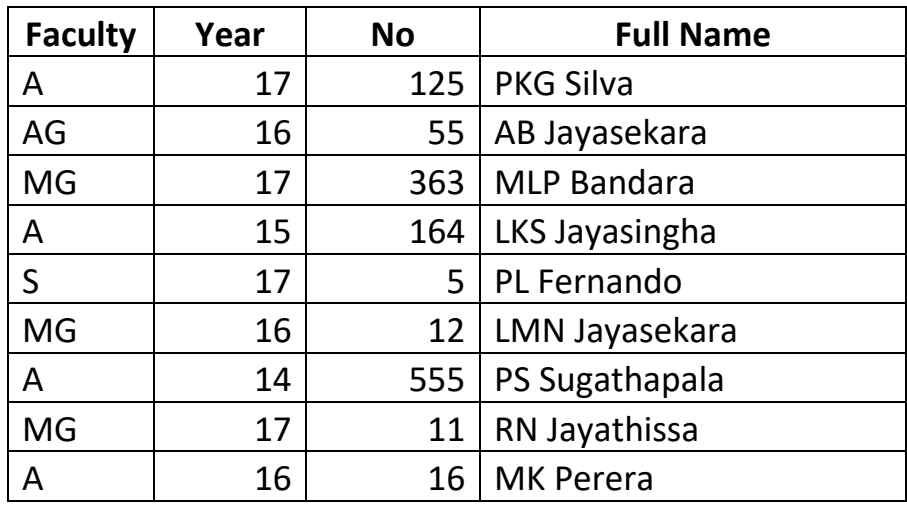

a. Insert a column between *No* and *Full Name* column. Name it as *Reg No*

b. In the *Reg No* column generate the Registration Nos of the students. Reg No should be in the format of A/17/125

- c. Observe the Reg Nos generated. Now try to modify the function used so that each registration number has exactly 3 characters for the *No* field (eg:AG/16/55 should be displayed as AG/16/**055**). (Hint: you may use *Text* function and *Concat* function in combination for this)
- d. In the column next to *Full name* column display the name in capitals.
- e. Name the next column as *DOB*. Enter some DOBs using the date() function
- f. Name the next column as *Age.* Find the Age of each student using Excel functions
- 2. Enter the following data into MS Excel worksheet. Format it as appear in the worksheet given. You can use fill series option to enter *Question Number* without typing

## **Automated MCQ Marker**

<u> Tallah Samud Ka</u>

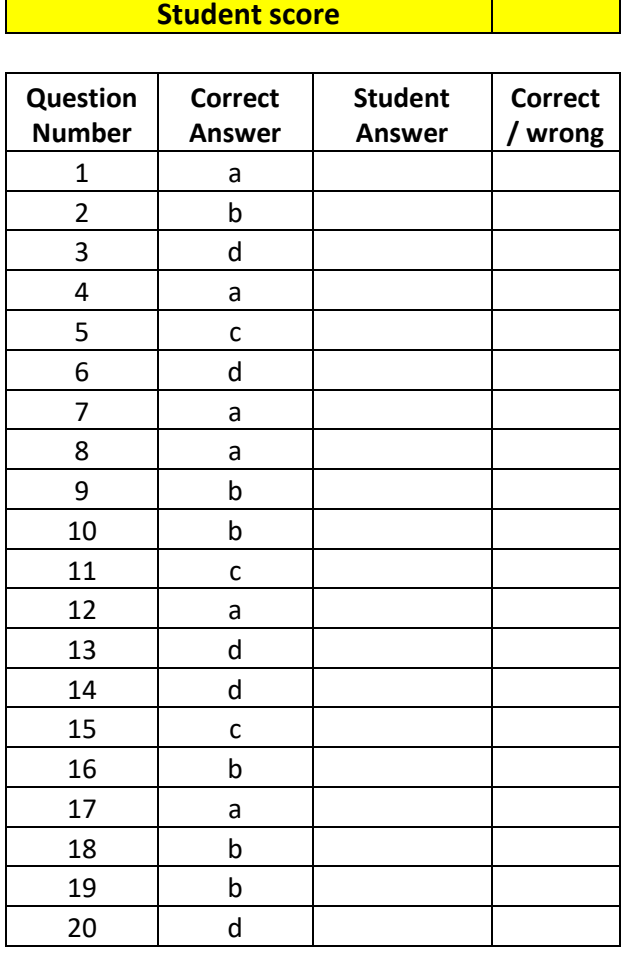

- a. Format the *Student Answer* column so that only 'a','b','c' and 'd' are the only allowed values. (Hint: Use data validation)
- b. Display 1 in the *correct / wrong* column if the student answer is correct, 0 otherwise.
- c. At the bottom of correct / wrong column find the total number of correct answers.
- d. In the *student score* cell display the student marks as a percentage

## 3. Consider the following dataset

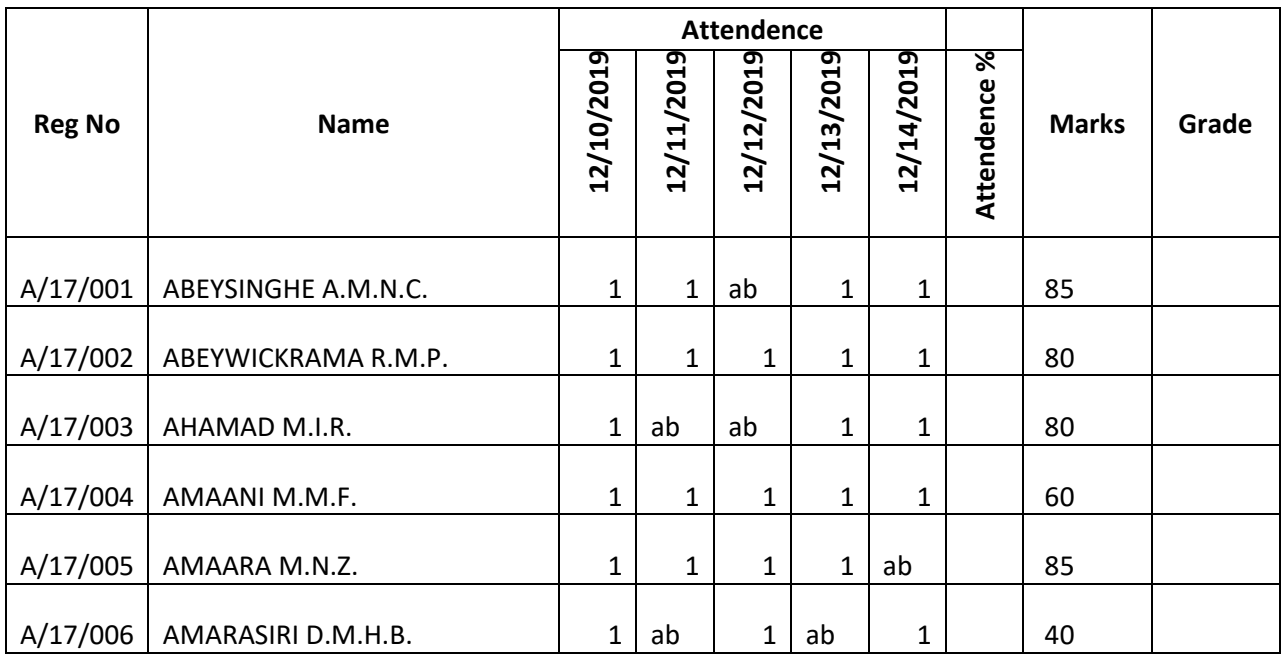

- a. Enter the above data and format as shown
- b. Calculate the attendance percentage of each student
- c. The grade is calculated as follows.
	- Pass if marks is greater than or equal to 80 and attendance is greater than or equal to 80%.
	- Fail
- d. Conditionally format the *Grade* column so that the *Pass* students are displayed as follows
	- Font color red
	- Background color yellow